## РАСЧЕТНО-ГРАФИЧЕСКАЯ РАБОТА №2

# ПОСТРОЕНИЕ ГРАФИКОВ ФУНКЦИЙ И ПОВЕРХНОСТЕЙ **B MS EXCEL**

### 2.1. ЗАДАНИЯ И ПРИМЕРЫ ВЫПОЛНЕНИЯ

Задание 1. Даны координаты четырех точек, лежащих на кубической параболе. Необходимо построить график этой функции на указанном отрезке и отметить на нем заданные четыре точки.

Пример выполнения. Пусть заданы координаты следующих TOYEK:  $x_1=0.5$ ,  $y_1=1.2$ ;  $x_2=1.5$ ,  $y_2=2.3$ ;  $x_3=4.8$ ,  $y_3=-0.5$ ;  $x_4=6.3$ ,  $y_4=1.4$ . Требуется построить график полинома третьей степени, проходящего через эти точки на отрезке [0;8] с шагом 0.25.

Полином третьей степени в общем виде описывается уравнением  $y=a_0+a_1x+a_2x^2+a_3x^3$ . Подставив в это уравнение в качестве значений х и у координаты заданных точек, получим систему из четырех линейных уравнений с четырьмя неизвестными:

> $a_0+a_10,5+a_20,5^2+a_30,5^3=1,2$  $a_0+a_11,5+a_21,5^2+a_31,5^3=2,3$ <br> $a_0+a_14,8+a_24,8^2+a_34,8^3=-0,5$  $a_0+a_16,3+a_26,3^2+a_36,3^3=1,4$

Решим эту систему относительно неизвестных коэффициентов, в MS Excel методом обратной матрицы. На рис.3.1 приведен вид листа с исходными данными, а на рис.3.2 - этот же диапазон ячеек в режиме показа формул.

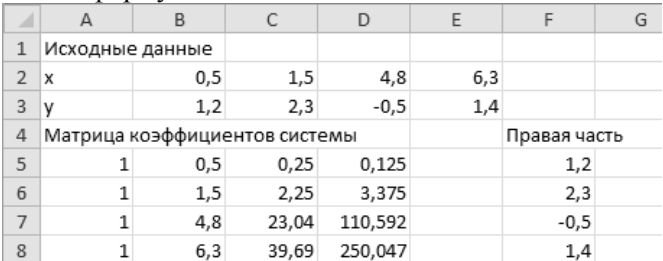

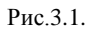

### $\overline{3}$

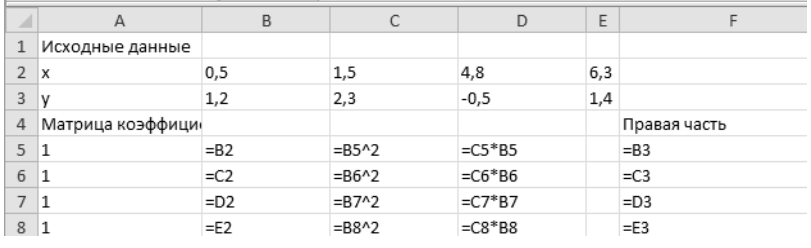

Рис.3.2.

Как известно, в матричном виде система линейных алгебраических уравнений может быть записана следующим образом:

*AX=B,*

где A – матрица коэффициентов левой части,

B – вектор-столбец свободных членов уравнений.

Отсюда решением системы является вектор-столбец

*X=A -1B,*

где  $A^{-1}$  – матрица, обратная матрице коэффициентов.

Для решения в MS Excel будем использовать матричные функции.

Для получения обратной матрицы воспользуемся функцией МОБР. Для этого сначала выделим диапазон ячеек для записи матрицы (размер выделяемого диапазона должен соответствовать размеру обратной матрицы). В нашем примере это диапазон ячеек A10:D13. Введем название функции и в скобках в качестве аргумента укажем диапазон A4:D8. Подтверждаем нажатием комбинации клавиш Ctrl-Shift-Enter.

Для получения решения уравнения (значений коэффициентов а<sub>0</sub>..а<sub>3</sub>) используем функцию МУМНОЖ. Для этого сначала выделим диапазон ячеек для записи результата (размер выделяемого диапазона должен соответствовать размеру получаемого векторстолбца). В нашем примере это диапазон ячеек F10:F13. Введем название функции и в скобках в качестве первого аргумента укажем диапазон A10:D13, а в качестве второго аргумента диапазон F5:F8. Подтверждаем нажатием комбинации клавиш Ctrl-Shift-Enter. На рис. 3.3 приведена обратная матрица и решение в режиме показа формул, а на рис.3.4 – результаты вычислений.

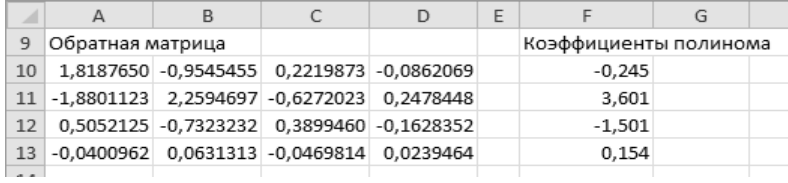

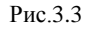

| a T |                   |  |                                                   | D |  |                        |  |  |  |
|-----|-------------------|--|---------------------------------------------------|---|--|------------------------|--|--|--|
| 9   | Обратная матрица  |  |                                                   |   |  | Коэффициенты полинома  |  |  |  |
|     | $10$ =MOBP(A5:D8) |  | $ \text{=MOBP(A5:D8)} $ =MOEP(A5:D8) =MOEP(A5:D8) |   |  | =MYMHOX(A10:D13;F5:F8) |  |  |  |
|     | $11$ =MOEP(A5:D8) |  | $=MOBP(A5:D8)$ =MOBP(A5:D8) =MOBP(A5:D8)          |   |  | =MYMHOX(A10:D13;F5:F8) |  |  |  |
|     | $12$ =MOBP(A5:D8) |  | $ \text{=MOBP(A5:D8)} $ =MOEP(A5:D8) =MOEP(A5:D8) |   |  | =MYMHOX(A10:D13;F5:F8) |  |  |  |
|     | $13$ =MOEP(A5:D8) |  | $=MOBP(A5:D8)$ =MOBP(A5:D8) =MOBP(A5:D8)          |   |  | =MYMHOX(A10:D13;F5:F8) |  |  |  |

Рис.3.4

Таким образом, искомое уравнение кубической параболы имеет вид:  $y=0,154x^3-1,501x^2+3,601x-0,245$ .

Построим график этой функции, используя полученные результаты. Сначала в табулируем нашу функцию на отрезке [0;8]. На рис.3.5 показано начала диапазона А16:В48 с формулами для построения графика.

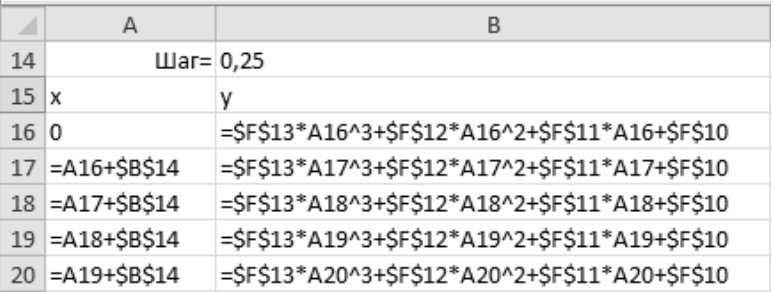

#### Рис.3.5

Для построения графика сначала нанесем на график заданные четыре точки. Для этого на вкладке Вставка выберем тип диаграммы «точечная с маркерами». В качестве значений Х укажем В2:Е2, в качестве значений Y - В3:Е3. После подтверждения полу-

## $\overline{5}$

чим изображение четырех точек. Щелкнув правой кнопкой по любой из полученных точек выберем «формат ряда данных» и изменим в параметрах маркера тип маркера.

Затем, щелкнув правой кнопкой на свободном месте области диаграммы выберем в контекстном меню пункт «Выбрать данные…». Добавим второй ряд данных. В качестве значений Х укажем А16:А48, в качестве значений Y – B16:B48. После подтверждения получим изображение графика кубической параболы. Щелкнув правой кнопкой по любой из точек графика выберем «Изменить тип диаграммы для ряда» и укажем «точечная с гладкими кривыми». Включим вертикальные и горизонтальные линии сетки и изменим размер области диаграммы, чтобы масштабы по осям примерно совпадали. Результат построения приведен на рис.3.6.

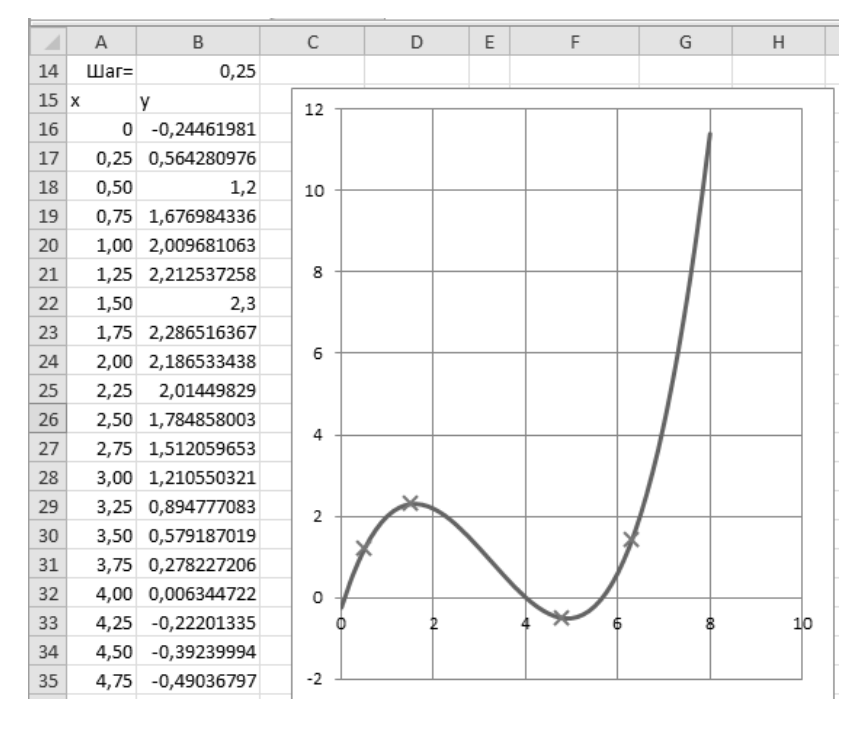

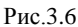

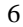

Задание 2. Построить график функции, заданной параметрически с возможностью изменения коэффициентов.

Пример выполнения. Требуется построить график функции, заданной двумя параметрическими уравнениями:

$$
x = a\sin(b\varphi)
$$

 $y = c \cos(d\varphi)$ 

для  $\varphi \in [-\pi; \pi]$ с шагом 16  $\frac{\pi}{\sqrt{2}}$ . Проверить при *a*=1, *b*=2, *c*=3, *d*=1.

На листе 2 подготовим исходные данные (рис.3.7). В качестве значения шага (в ячейке F2) запишем формулу =ПИ()/16.

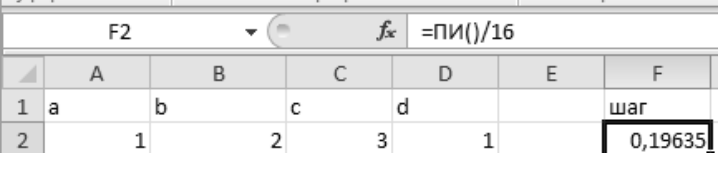

Рис.3.7

В ячейках А4:А36 введем значения φ, в ячейках В4:В36 – значения х, в ячейках С4:С36 – значения у в соответствии с заданными уравнениями. На рис.3.8. показана часть ячеек с необходимыми формулами.

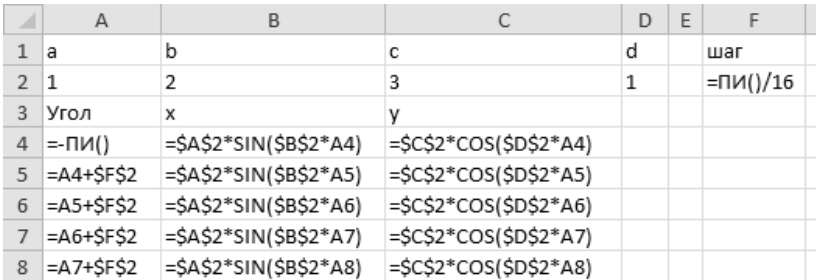

Рис.3.8

Для построения графика на вкладке Вставка выберем точечную диаграмму с гладкими кривыми. В качестве значений Х укажем В4:В36, в качестве значений Y – С4:С36. После подтверждения по-

лучим изображение графика. Включим вертикальные и горизонтальные линии сетки и изменим размер области диаграммы, чтобы масштабы по осям примерно совпадали. Результат построения приведен на рис.3.9.

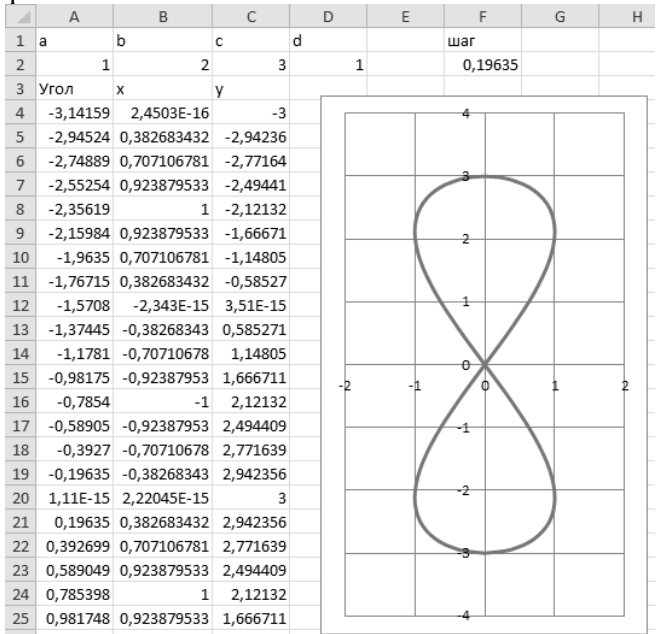

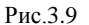

Задание 3. Построить график функции, заданной в полярных координатах.

> Пример выполнения. Требуется построить график функции  $R = L - a \sin \varphi$  при L=1, a=2,  $\varphi \in [0; 2\pi]$ . Шаг выбрать таким,

чтобы функция представлялась гладкой кривой без углов.

Хотя в MS Excel среди предлагаемых типов диаграмм нет диаграммы в полярных координатах, тем не менее, построить данную функцию можно. Для этого воспользуемся формулами перехода от полярной системы координат к декартовой:

 $x = R \cos \varphi$  $y = R \sin \varphi$ 

Подставим в эти формулы выражение для функции и получим функцию, заданную двумя параметрическими уравнениями:

# $x = (L - a \sin \varphi) \cos \varphi$

 $y = (L - a \sin \varphi) \sin \varphi$ 

Построение такого рода функции подробно было разобрано в задании 2, только шаг придется выбрать самостоятельно. При выборе шага следует учитывать, что чем больше точек для построения, тем более плавной и точной будет кривая. Поэтому рекомендуется шаг выбрать так, чтобы точек получилось 32 или более (для изменения угла более, чем на  $2\pi$ ).

Результаты построения приведены на рис.3.10.

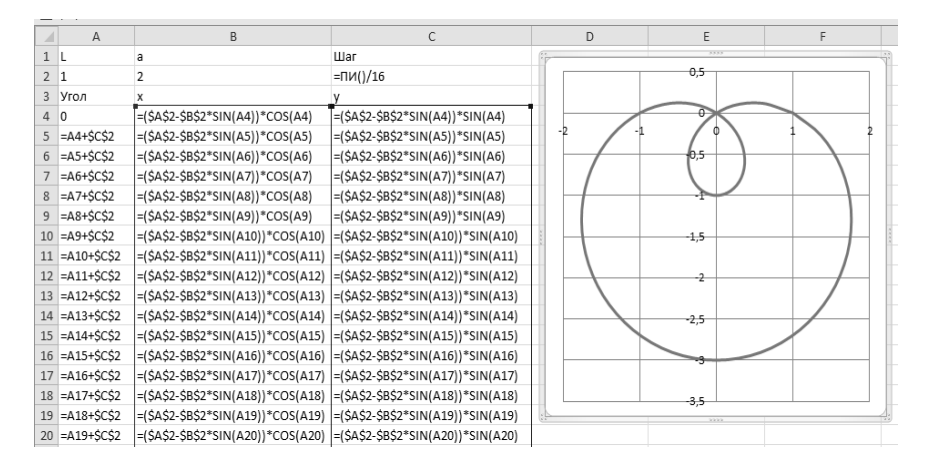

Рис.3.10

Задание 4. Построить график поверхности.

Пример выполнения. Требуется построить график поверхности  $z = ln(x^2 + y^2)$ ,  $x \in [-10,10]$ ,  $y \in [-10,10]$  с шагом 1.

На листе 4 в диапазоне ячеек B2:V2 заполняем значения х от  $-10$  до 10 с шагом 1, в диапазоне ячеек А3:А23 заполняем значения у от -10 до 10 с шагом 1. Диапазон ВЗ: V23 заполняем значениями z. При этом максимально используем автозаполнение. Фрагмент листа с данными приведен на рис.3.11.

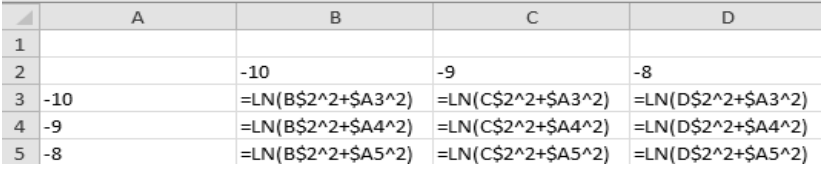

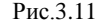

После этого выделяем любую ячейку внутри диапазона B3:V23 и на вкладке Вставка в области «Диаграммы» раскрываем кнопку «Другие» и выбираем «поверхность». Результат приведен на рис.3.12.

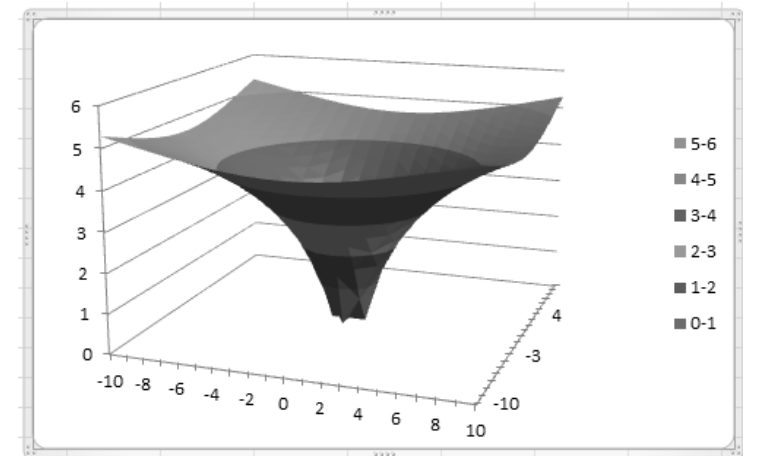

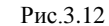

#### **2.2. ВАРИАНТЫ ЗАДАНИЙ**

Все задания выполняются в одной книге MS Excel, причем каждое задание на отдельном листе. Результат представляется в виде книги MS Excel и пояснительной записки. Пояснительная записка выполняется в MS Word и должна включать в себя титульный лист с указанием номера варианта, задания, результаты выполнения с необходимыми пояснениями, выводы, содержание. На все рисунки должны быть ссылки в тексте и рисунки должны быть снабжены подрисуночными подписями. Скриншоты должны быть обрезаны таким образом, чтобы иллюстрировать только нужную часть листа.

# Варианты заданий приведены в табл.2.1.

*Таблица 2.1*

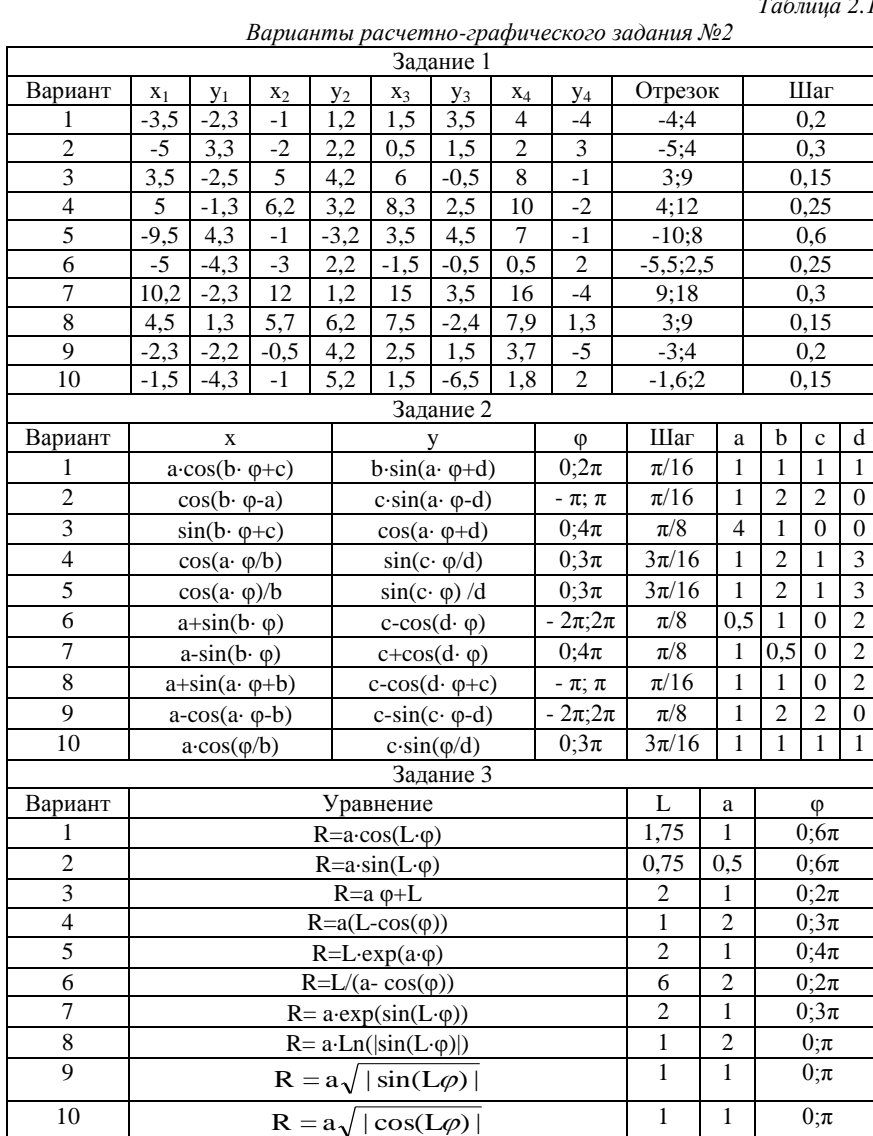

|                | Задание 4                        |          |                                         |              |  |  |  |  |  |  |
|----------------|----------------------------------|----------|-----------------------------------------|--------------|--|--|--|--|--|--|
| Вариант        | Уравнение                        | X        | y                                       | Шаг          |  |  |  |  |  |  |
| 1              | $z=\sqrt{x^2+y^2}$               | $-10;10$ | $-10;10$                                | $\mathbf{1}$ |  |  |  |  |  |  |
| $\overline{c}$ | $z = \sqrt{x^2 - y^2}$           | $-5:5$   | $-5:5$                                  | 0.5          |  |  |  |  |  |  |
| 3              | $z = \frac{1}{\sqrt{x^2 + y^2}}$ | $-1;1$   | $-1;1$                                  | 0,1          |  |  |  |  |  |  |
| $\overline{4}$ | $z = xe^{x+y}$                   | $-1;1$   | $-1;1$                                  | 0,1          |  |  |  |  |  |  |
| 5              | $z = e^{x^2 + 2y^2}$             | $-2;2$   | $-2;2$                                  | 0,2          |  |  |  |  |  |  |
| 6              | $z = \sin(x^2 + y^2) + 1$        |          | $-\pi/2$ ; $\pi/2$   $-\pi/2$ ; $\pi/2$ | $\pi/16$     |  |  |  |  |  |  |
| $\tau$         | $z = -\cos(x^2 - y^2) + 1$       |          | $-\pi/2$ ; $\pi/2$   $-\pi/2$ ; $\pi/2$ | $\pi/16$     |  |  |  |  |  |  |
| 8              | $z = 10(y - x^2) + (1 - x)^2$    |          | $-5:5$                                  | 0.5          |  |  |  |  |  |  |
| 9              | $z = 5(y^2 - x) - \sqrt{x}$      | 0:10     | 0:10                                    | 0.5          |  |  |  |  |  |  |
| 10             | $z = xe^{\sqrt{y}}$              | $-2;2$   | $-2;2$                                  | 0,2          |  |  |  |  |  |  |

*Таблица 2.1 (Продолжение)*